## **Erfassungsanleitung**

## **1. Erfassung des Radschulweges von zu Hause bis zur Schule:**

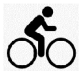

Klicke auf das Symbol *Radschulweg,* um mit dem Erfassen Deines Radschulweges zu beginnen. Setze den ersten Punkt auf der Karte am Startpunkt Deines Schulweges durch einmaliges Anklicken mit der Maus. Gehe zum nächsten Punkt auf dem Schulweg und klicke ihn einmal an. Setze die Punkte so, damit die erzeugte Linie

möglichst genau den Verlauf deines Radschulweges wiedergibt. Insbesondere bei Kurven wirst du viele Punkte hintereinander setzen müssen. Wenn Du alle Punkte Deines Weges eingegeben hast, schließe die Erfassung der Strecke durch Klicken auf das Symbol *Problemstellen und Bilder Upload* oder durch einen Doppelklick ab. Falls die Aufnahme aus Versehen abgeschlossen wurde, klicke erneut auf das Symbol *Radschulweg* und bewege den Mauszeiger auf den letzten Punkt der Strecke, klicke dort einmal und setze die Erfassung wie beschrieben fort.

Wenn Du einen Punkt falsch gesetzt hast, klicke auf das Symbol Punkt löschen und anschließend auf den Punkt, den Du löschen möchtest.

Willst Du einen gesetzten Punkt verschieben, klicke auf das Symbol und dann auf den Punkt, den Du verschieben willst, und ziehe ihn an die richtige Stelle.

**Punkt verschieben** 

Um die gerade aufgenommene Strecke zu speichern klicke auf das Symbol *speichern*

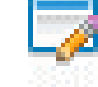

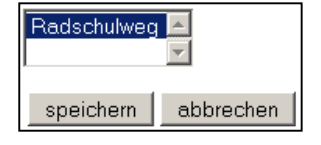

Daraufhin öffnet sich ein Auswahlfenster. Speichere den gerade erfassten Radschulweg, indem Du auf den Button *speichern* klickst.

\n- $$
\Box
$$
\n- $\Box$
\n- $\Box$  Radschulweg (Linie)
\n

Als Bestätigung, dass der Radschulweg gespeichert ist, erscheint neben dem Symbol *speichern* ein grünes Häkchen.

## **2. Erfassung der Problemstellen und Bilder-Upload:**

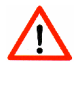

Als nächstes erfasst Du die Problemstellen auf Deinem Fahrradweg durch Klicken auf das Symbol *Problemstellen und Bilder Upload*. Bewege anschließend den Mauszeiger an die Stelle in der Karte, die für Dich eine Problemstelle darstellt und markiere die Stelle durch einen Mausklick.

Mit den Symbolen *Punkt löschen* oder *Punkt verschieben* kannst Du wie oben beschrieben den Punkt löschen oder verschieben.

Um die Problemstelle zu speichern, klicke auf das Symbol *speichern*

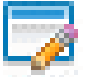

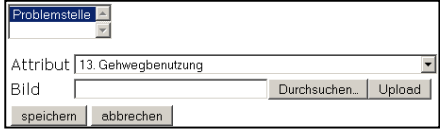

Daraufhin öffnet sich ein Auswahlfenster. Wähle in diesem Fenster aus der Liste die Kategorie für diese Problemstelle aus. Wenn Du ein Bild der ausgewählten Problemstelle gemacht hast, kannst Du es nun hochladen. Klicke dazu auf den Button *Durchsuchen* und wähle das entsprechende Bild von Deinem USB-Stick aus. Klicke auf den Button *Upload* zum Hochladen des Bildes. Durch

abschließendes Anklicken des Buttons *speichern* hast Du diese Problemstelle gespeichert. Wenn Du kein Bild gemacht hast, klicke nach der Auswahl der Kategorie sofort auf den Button *speichern*.

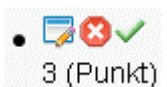

Als Bestätigung, dass diese Problemstelle gespeichert wurde, erscheint neben dem Symbol *speichern* ein grünes Häkchen. Zusätzlich wird Dir noch die gespeicherte Kategorie der Stelle angezeigt (in diesem 3 (Punkt) Fall Kategorie 3).

Anschließend kannst Du alle Deine weiteren Problemstellen in gleicher Weise eingeben.

## **3. Weitere Angaben:**

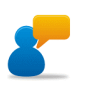

Durch Klicken des Symbols *Dein Verbesserungsvorschlag zum Radschulweg* erscheint ein Textfeld, in dem Du noch Platz für Anregungen aller Art hast. Bitte nutze die Möglichkeit, Deine Meinung zu sagen. Diese ist uns wichtig!

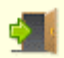

Durch Drücken des Symbols *Abmelden* beendest Du die Erfassung. - Viel Erfolg und Spaß beim Erfassen -